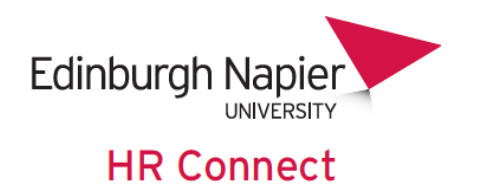

# **Self Service User Guide Personal Details**

# **CONTENTS**

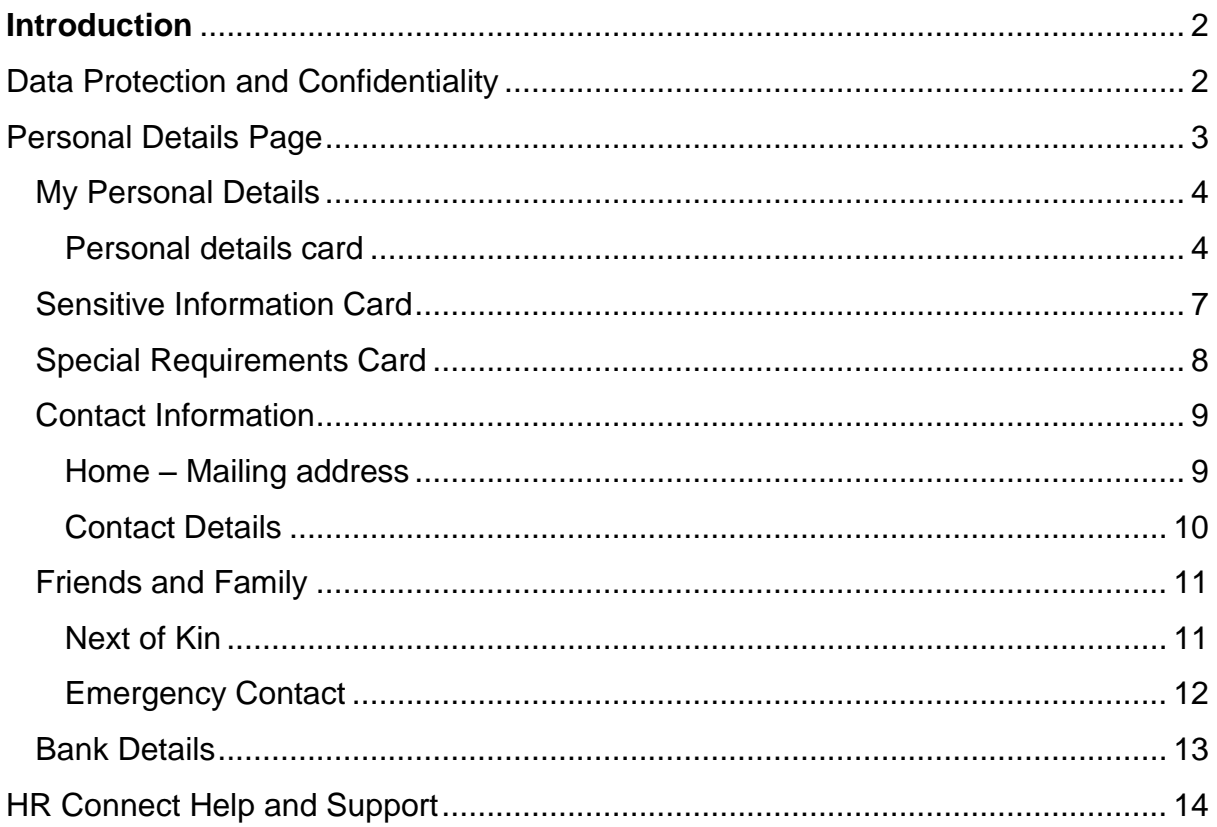

# **VERSION HISTORY**

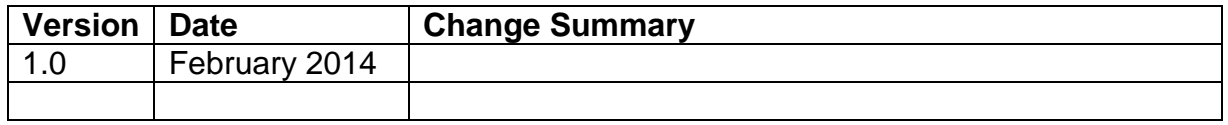

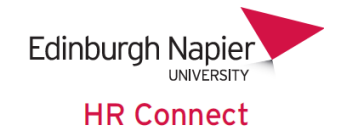

## <span id="page-1-0"></span>**Introduction**

HR Connect is an online Employee Self Service system that provides staff with instant access to their personal data. This data includes, where available and relevant:

- Personal information including your contact details
- Information about your next of kin and emergency contacts
- Bank account details
- Absence and Holiday details, including holiday, sickness and other absence types
- Pay and P60 details, with easy access to payslips and P60 information
- Employment details, including your current and previous jobs
- Higher Education Statistics Agency (HESA) data
- Learning history, including a record of personal learning and future event bookings

Certain information has been retained from previous HR systems and where available and appropriate dates back to 2001.

Staff can update their own personal information, request leave, request a place on learning events and record personal learning activities.

Full details of what information can be accessed and updated can be found within the separate manuals covering each area of the system.

### <span id="page-1-1"></span>**Data Protection and Confidentiality**

As HR Connect contains detailed personal information it is important that you use it responsibly to ensure that the security of your information is maintained at all times.

When you have finished using HR Connect please always log out or close your web browser or tab. Unlike other web based systems HR Connect does not retain your login information and you will need to enter your username and password every time you access the system.

It is also important that you never let anyone else know your university username and password as this information would allow people to access your personal information with a risk of identity fraud. If you believe others may be aware of your [password](http://staff.napier.ac.uk/services/cit/infosecurity/Pages/Password.aspx) please change it immediately.

If at any point you feel that your information security may have been compromised you should contact the University's IT Help Desk in the first instance (ext.3000). More details about [information security](http://staff.napier.ac.uk/services/cit/infosecurity/Pages/InformationSecurityPolicy.aspx) can be found on the Staff Intranet.

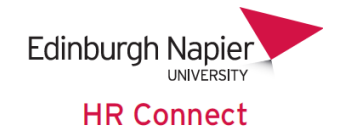

# <span id="page-2-0"></span>**Personal Details Page**

Once you have logged onto HR Connect click on the '*Personal'* home page to access your personal details. Your personal details are displayed as cards on the page.  $\prime$ 

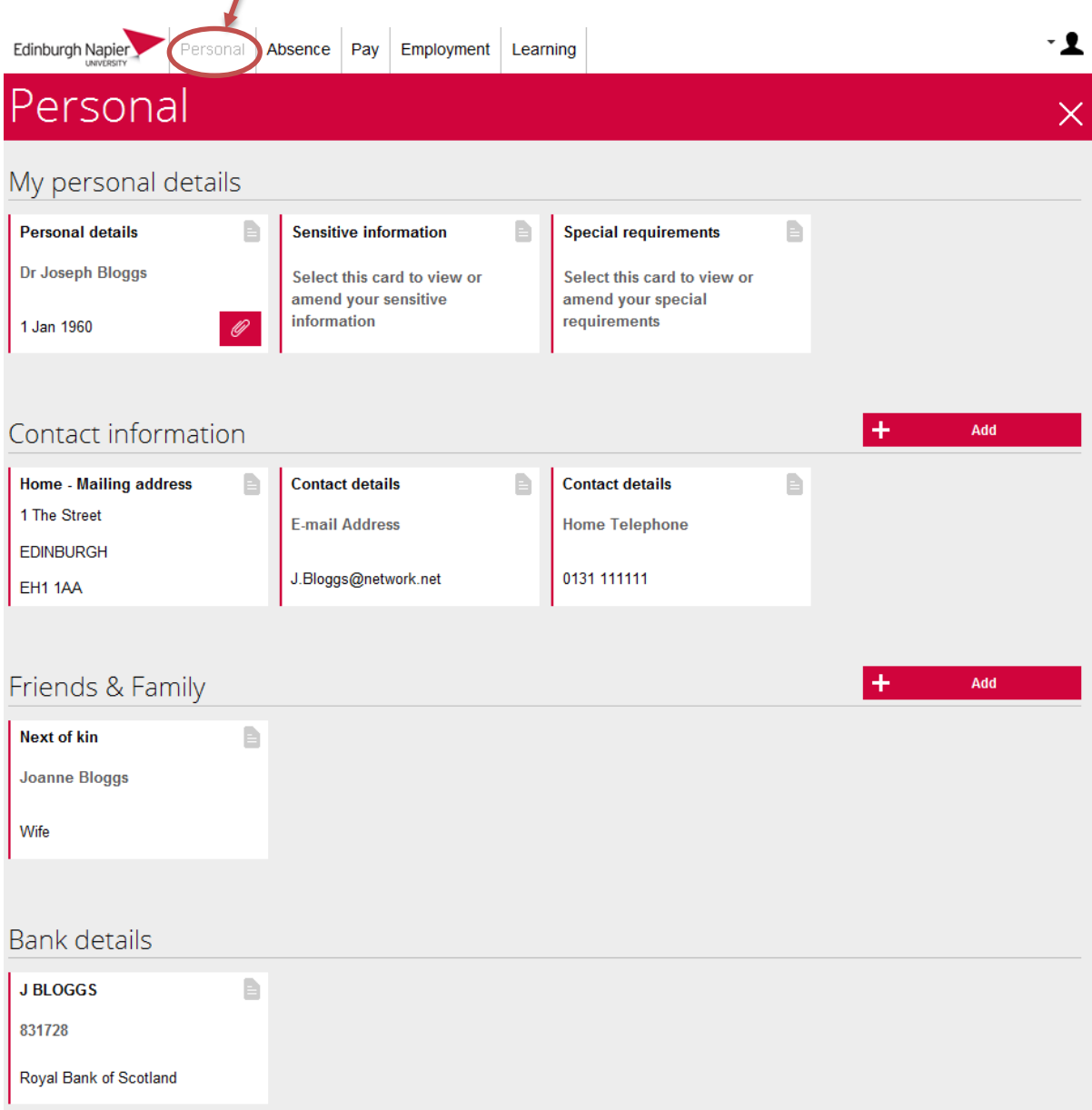

Please note that you can see a preview of some information on the cards, but other information is not included on the preview because of the sensitive nature of that information. For example there is no preview of the '*Sensitive information'* and *'Special requirements'* cards, and there is no preview of the account number on the '*Bank details*' card.

This information can be viewed by clicking into the card and you should take particular care to ensure your computer screen cannot be viewed by anybody else before clicking into these cards.

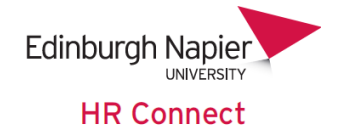

#### <span id="page-3-0"></span>**My Personal Details**

This section contains cards relating to your own personal information. Please note that you cannot add any personal details, but you can click into any of the cards to view and update your personal details.

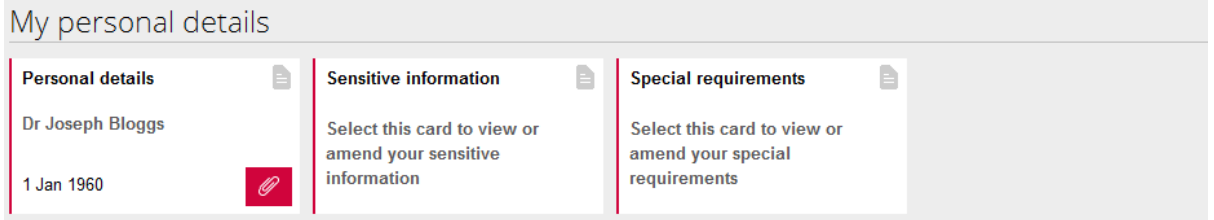

#### <span id="page-3-1"></span>**Personal details card**

Clicking into this card shows your key personal details.

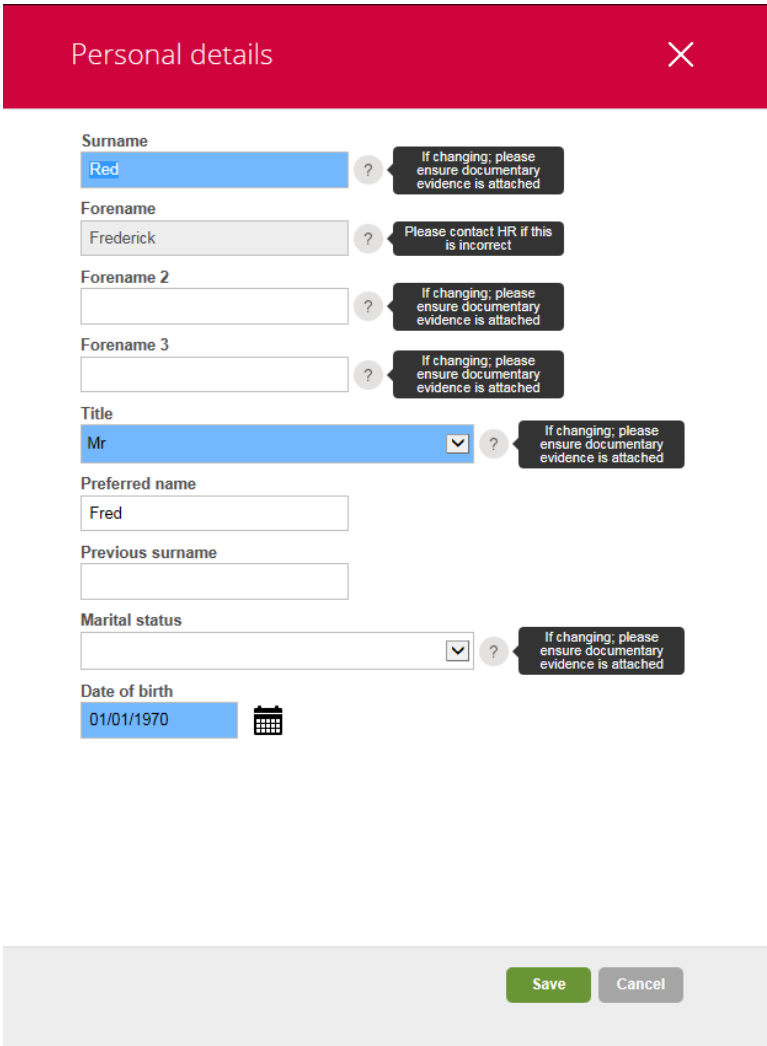

You can update any information on this screen, apart from the Forename field. If your forename is recorded incorrectly please contact HR.

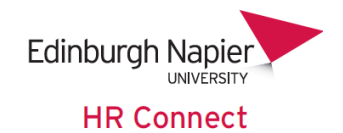

If you have changed any information on this page, you will also need to attach a scanned copy of any evidence of the change, for example a marriage certificate.

To attach the document click on the **interest on the interval of the interval** icon on the 'Personal details' card on the *'Personal'* homepage.

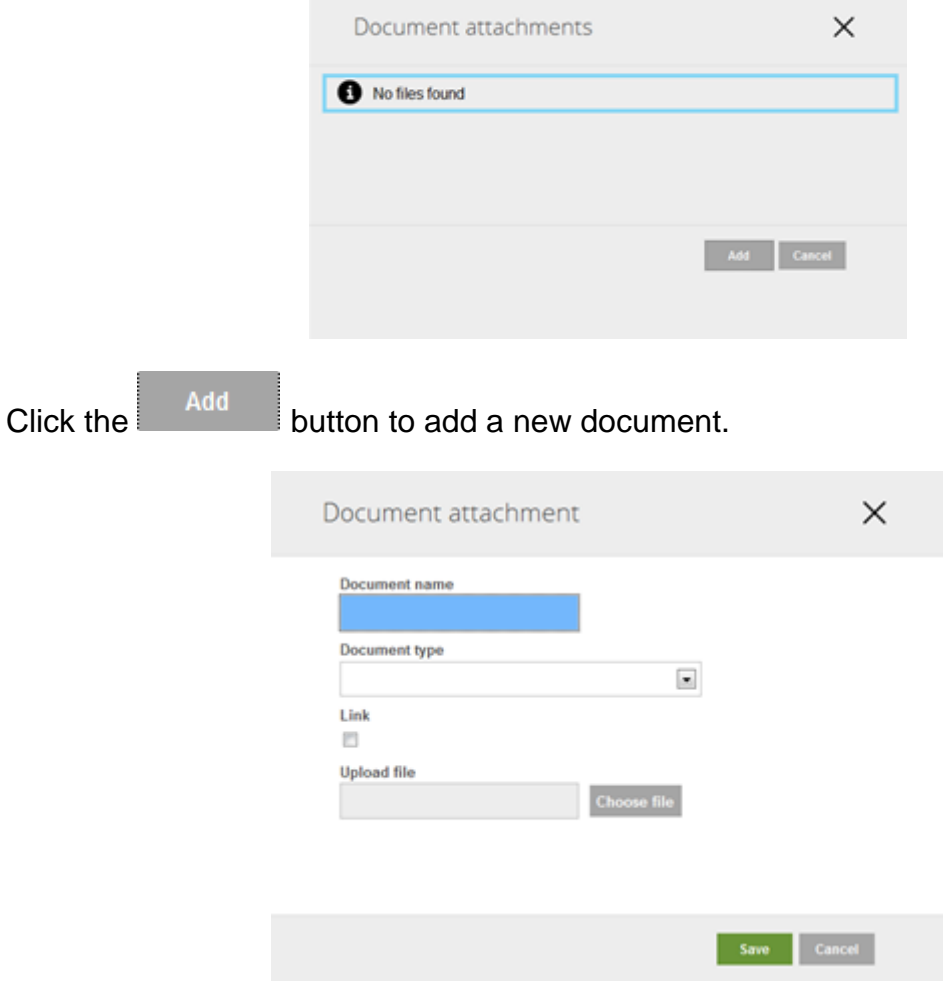

Enter a *'Document name'* (eg 'Marriage Certificate'), select the *'Document Type'* as

*'Identity Certification'* and click on <sup>Choose file to select and upload your scanned</sup> copy of the document. Please do not select *'Link'* as HR may be unable to view a linked document.

Once you have uploaded a document you will see it on the list of Document

attachments, and can access it in future by clicking on the icon.

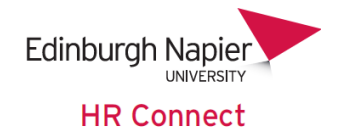

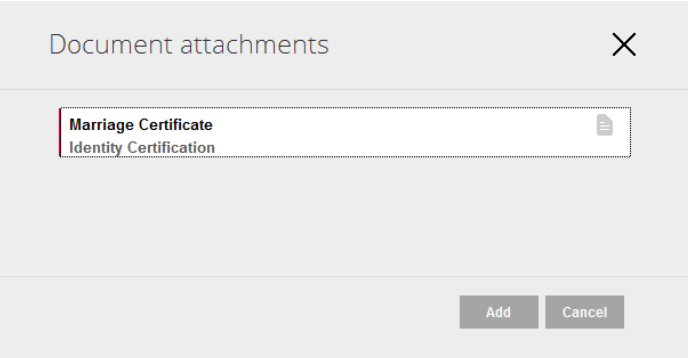

Click on the relevant document from the list to select it.

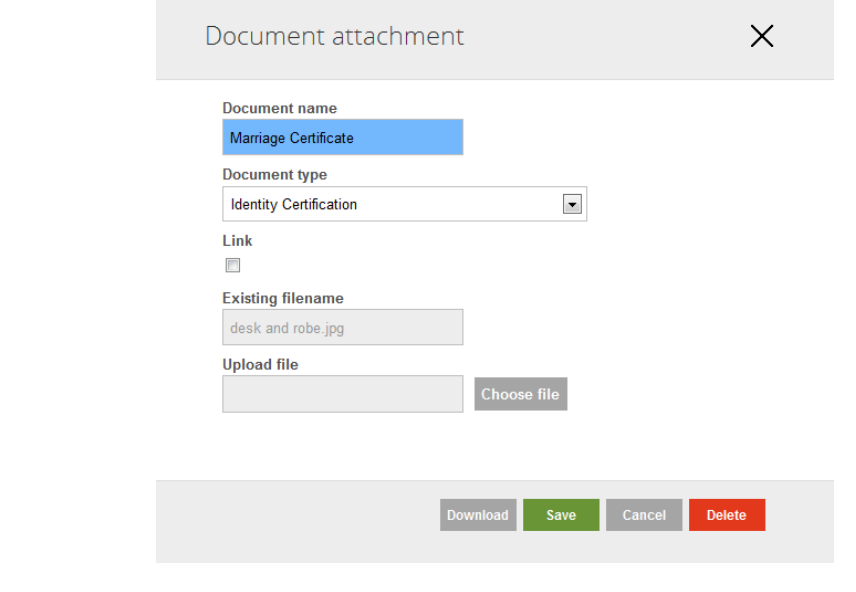

Click Download to view and download the attached document.

HR will be informed of any changes to the '*Personal Details'* page and may be in contact with you if they need any further information.

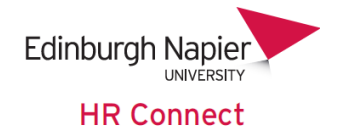

#### <span id="page-6-0"></span>**Sensitive Information Card**

*Please note that this card contains sensitive personal information, including equal opportunities and diversity information and should only be opened when you are happy that you are in a secure area where other people cannot view your screen.*

*All of this information is optional and is only used by our diversity and equalities partner to ensure that we are treating staff from all backgrounds in the same way.*

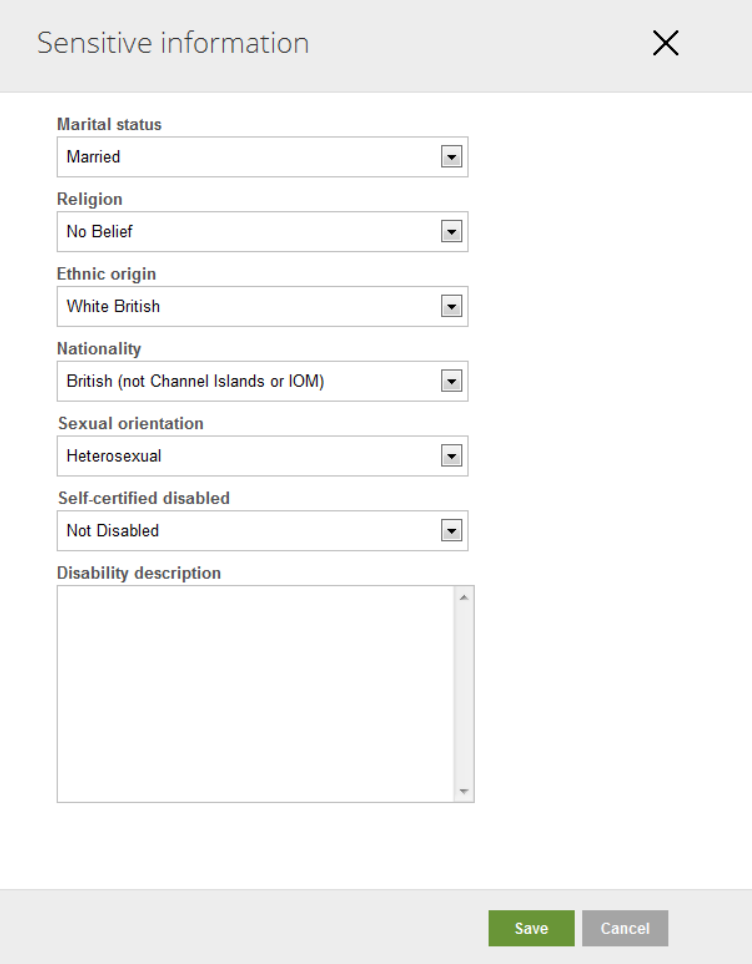

You can update any information on this card. Please note that if you declare yourself as having a disability our Equalities and Diversity partner will be in contact with you to discuss any special requirements related to the disability declared.

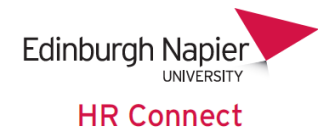

#### <span id="page-7-0"></span>**Special Requirements Card**

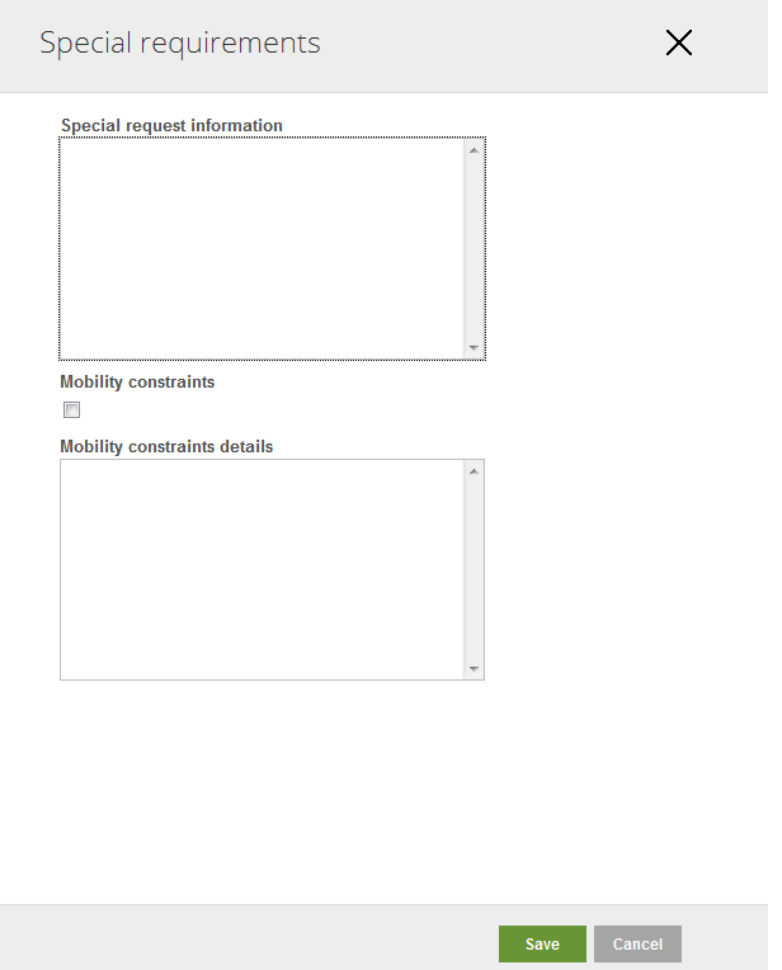

This card is used by our Learning and Development team to verify any special requests for Learning Events. Special request information may include dietary requirements or any other requests.

Any recorded '*Mobility constraint details'* may be used by Learning and Development when booking suitable training facilities, or to inform you of any access restrictions for the facilities booked.

Please note that this is separate from a declaration of any disability recorded on the *'Sensitive Information'* card, and may include temporary conditions (e.g. a broken limb)

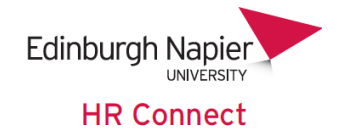

#### <span id="page-8-0"></span>**Contact Information**

This section contains cards relating to your own contact details, including your address, telephone number and e-mail address.

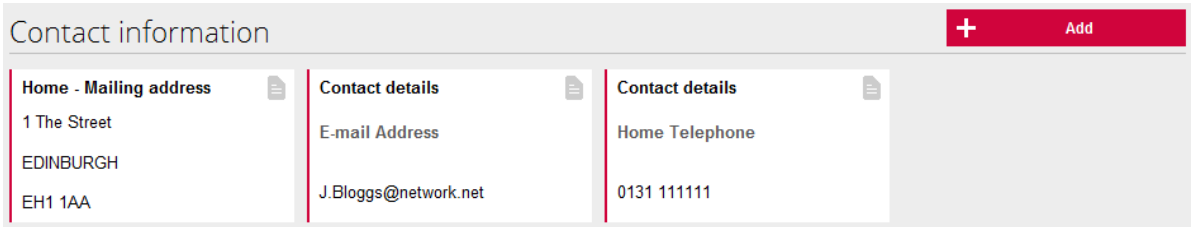

#### <span id="page-8-1"></span>**Home – Mailing address**

Click on this card to view and correct your current address details.

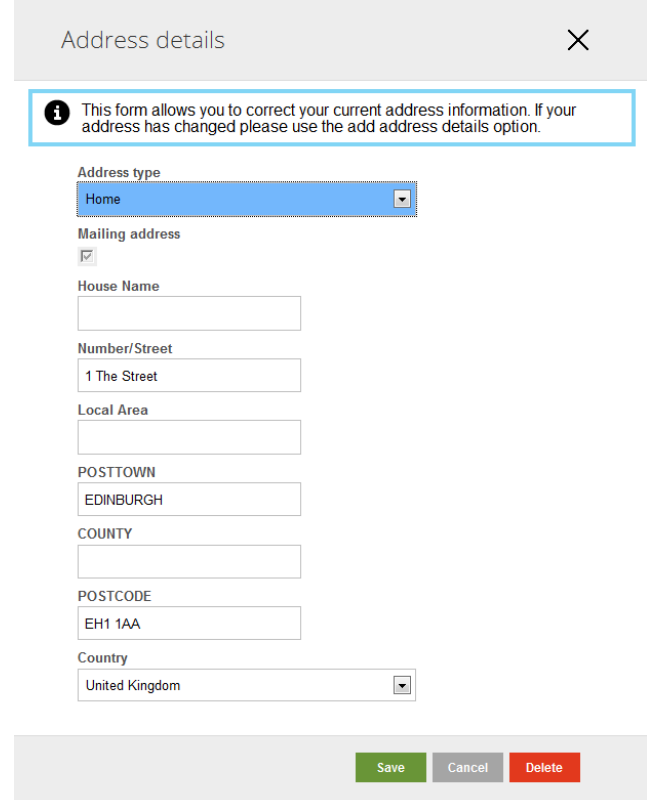

This card should not be used to record a new address, as the history of your previous address will be lost.

If you have changed address please cancel out of this screen and use the

 $\ddot{}$ Add button and then and then and the Contact on the Contact Information Card header to record your new address.

You can only record your main home address on the system, so please always set the *'Address type*' to *'Home'* and tick the *'Mailing address*' tick box.

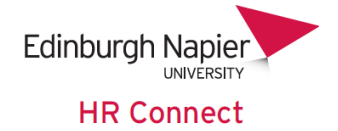

#### <span id="page-9-0"></span>**Contact Details**

Click on any of the *'Contact details*' cards to view and update your contact details.

Please note that you can have a number of different contact details, but only one of each '*Contact type'*.

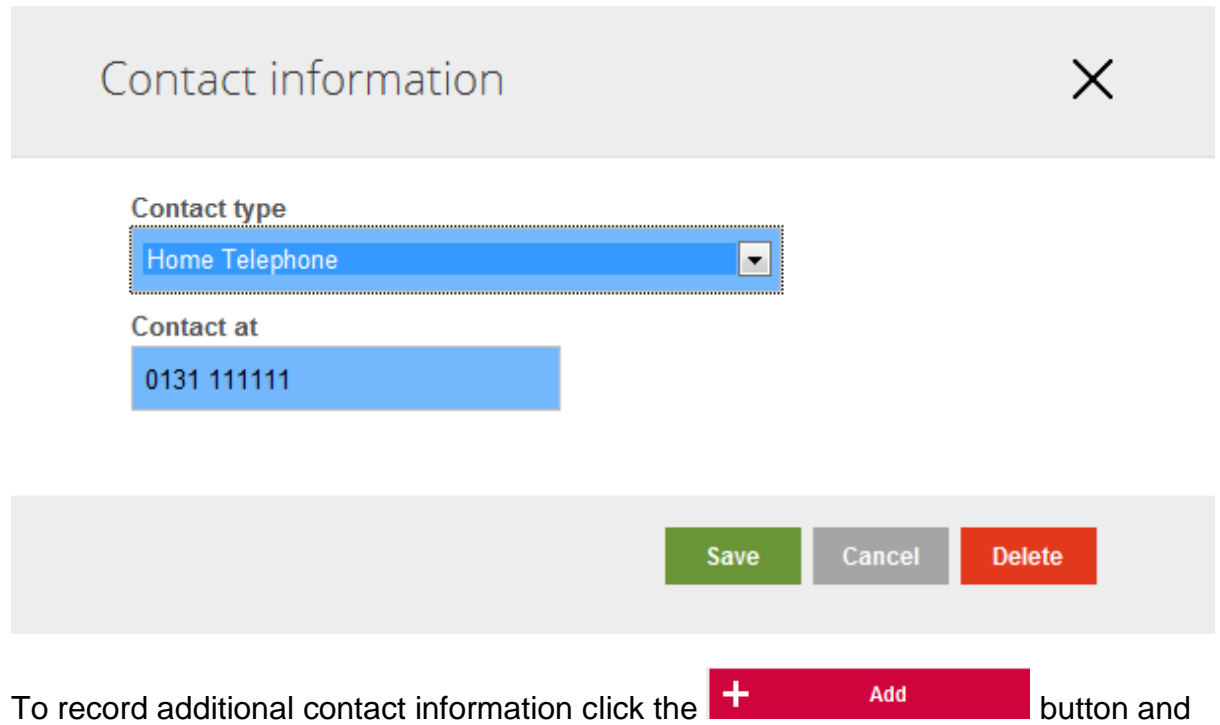

then Add contact details and on the Contact Information Card header to record additional contact information. You can record one each of the following.

**Email address** – please record a personal e-mail address. There is no need to record your napier.ac.uk address.

**Home Telephone** – please record your main home telephone number.

**Mobile Telephone** – please record your main mobile telephone number.

**Work Extension** – please record your main work extension or telephone number. *Please note that Work extension is optional and for information only. Details recorded here will not update IT systems or the internal telephone directory.*

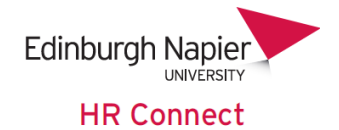

#### <span id="page-10-0"></span>**Friends and Family**

This section contains cards relating to your next of kin and emergency contacts. In many cases your next of kin will also be an emergency contact, and the cards allow for details to be copied across.

<span id="page-10-1"></span>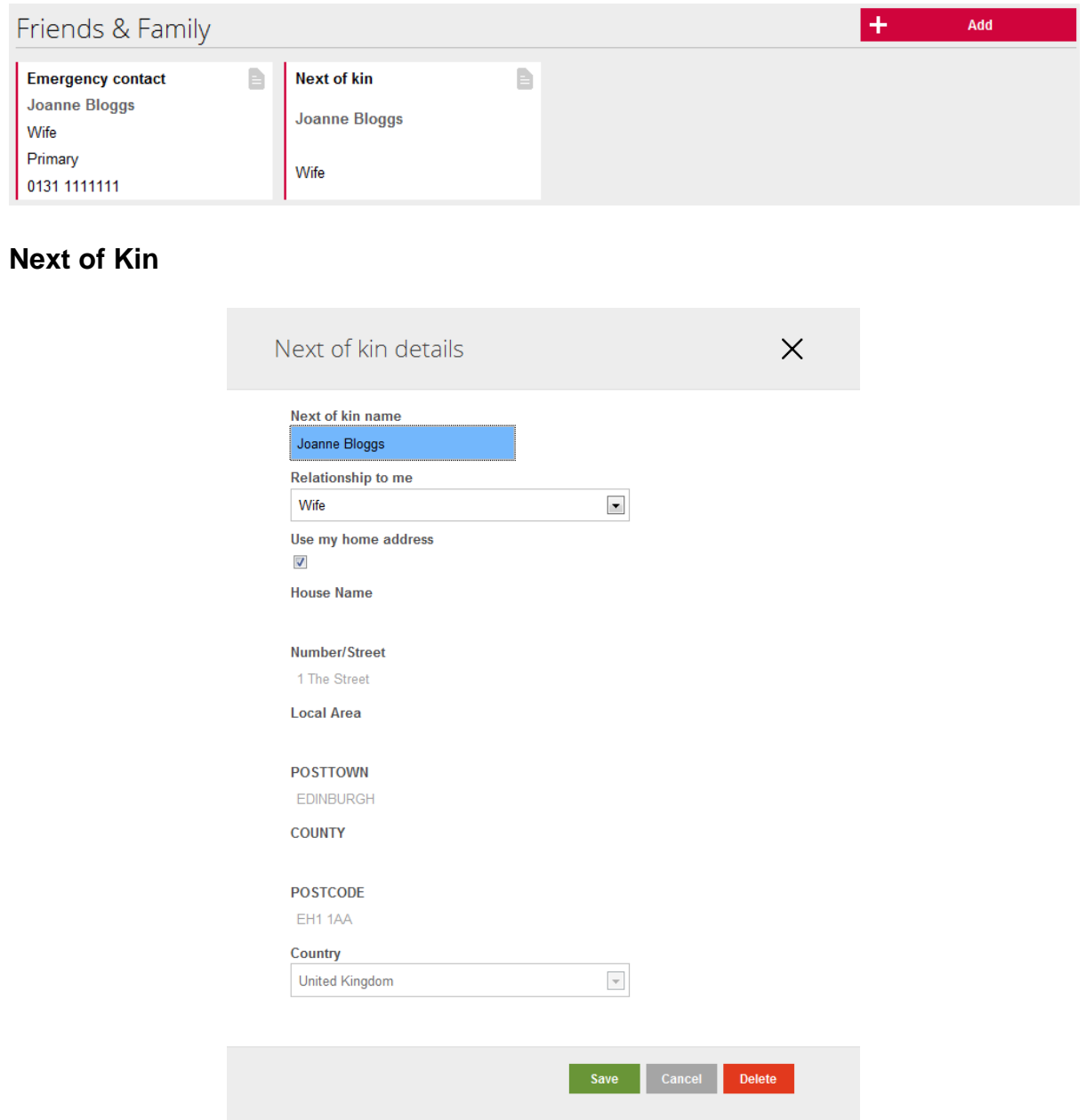

You can only record one next of kin. If the '*Use my home address'* box is ticked your current home address will always be reflected in this record, even if you change your home address.

Click the  $\frac{1}{\sqrt{1-\frac{1}{n}}}$  and  $\frac{1}{\sqrt{1-\frac{1}{n}}}$  button and then  $\frac{1}{\sqrt{1-\frac{1}{n}}}$  and  $\frac{1}{\sqrt{1-\frac{1}{n}}}$  and  $\frac{1}{\sqrt{1-\frac{1}{n}}}$  and  $\frac{1}{\sqrt{1-\frac{1}{n}}}$  and  $\frac{1}{\sqrt{1-\frac{1}{n}}}$  and  $\frac{1}{\sqrt{1-\frac{1}{n}}}$  and  $\frac{1}{\sqrt{1-\frac{1}{$ the *'Friends & Family'* card header to record new next of kin details. Please note that any existing record will be overwritten.

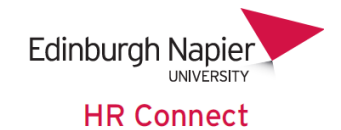

When recording a new next of kin an additional tick-box will allow you to create a duplicate Emergency contact record. This emergency contact record can then be maintained separately.

#### <span id="page-11-0"></span>**Emergency Contact**

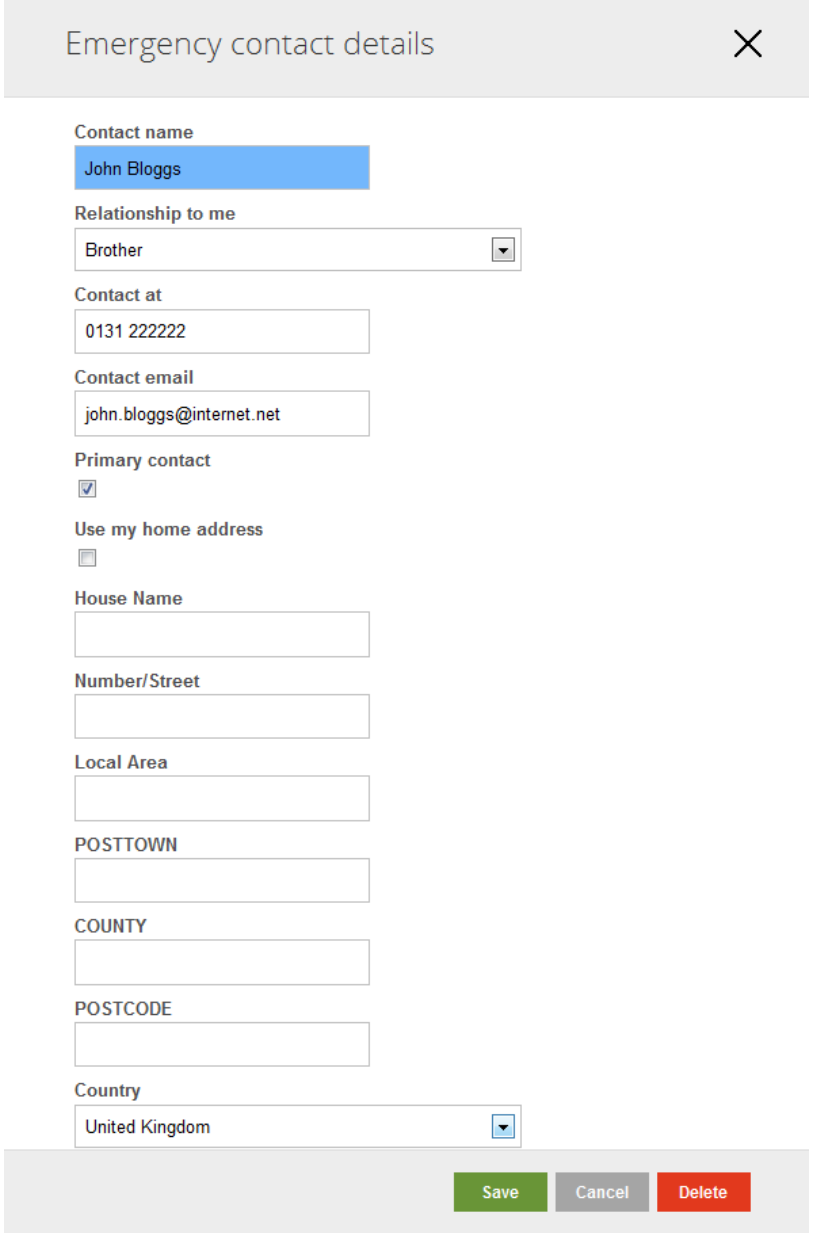

You can record any number of emergency contacts but only one can be marked as your *'Primary contact*'. If another contact is marked as your *'Primary contact*' the existing primary contact will automatically be unmarked as your *'Primary contact*'.

If the '*Use my home address'* box is ticked your current home address will always be reflected in this record, even if you change your home address.

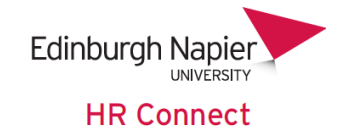

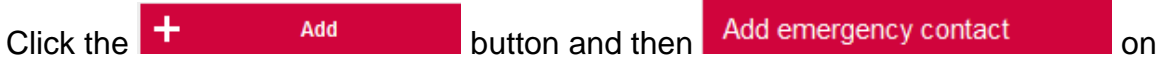

the Friends & Family card header to record additional emergency contact details.

When recording a new emergency contact an additional tick-box will allow you to create a duplicate next of kin record. This next of kin record can then be maintained separately.

#### <span id="page-12-0"></span>**Bank Details**

This section contains only one card reflecting your current bank account details as used by payroll. Please ensure that your bank account details are recorded accurately to avoid delays in your pay being sent to your bank account.

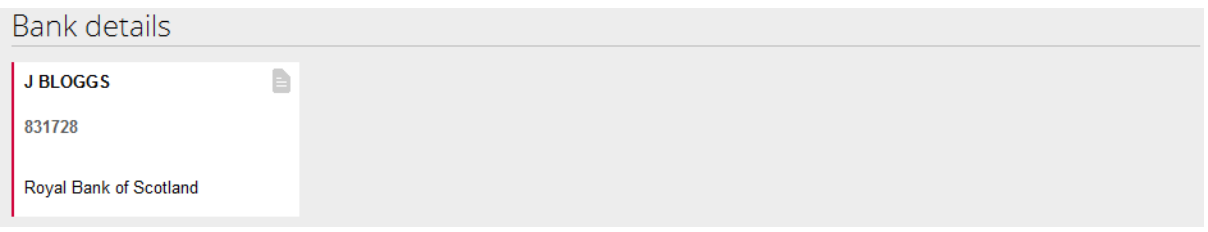

Click on the card to view and amend your bank account details.

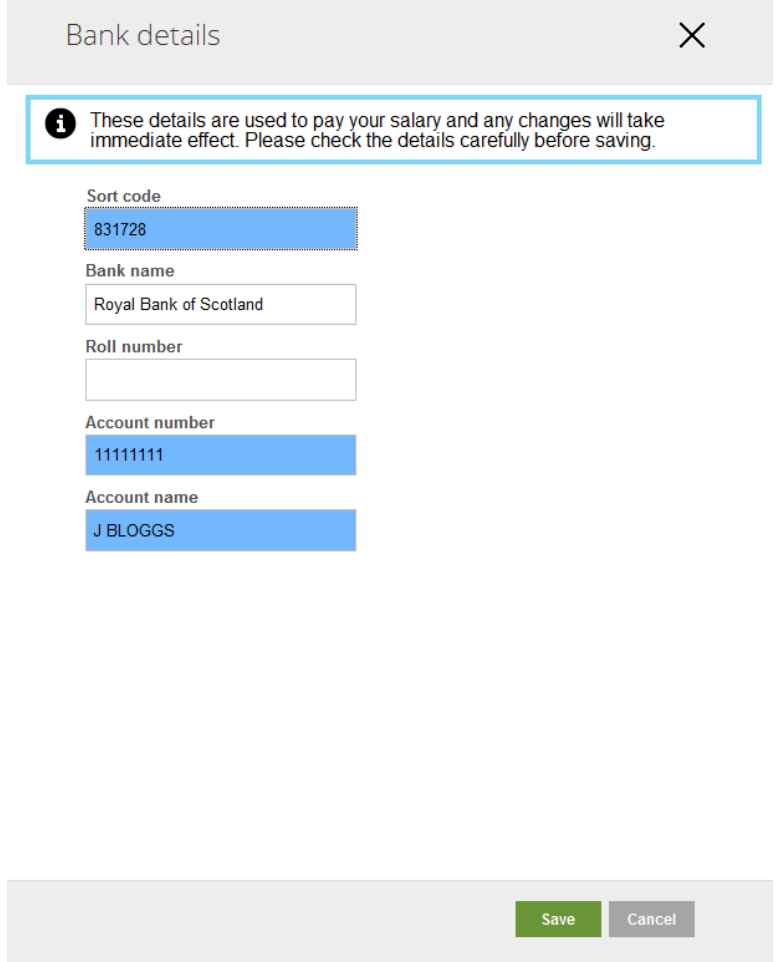

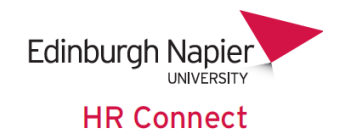

You only need to record a *'Sort Code'*, *'Account Number*' and *'Account Name*'.

The *'Account Name'* is the bank account holder's name.

The *'Bank name*' will be updated automatically based on the sort code. If the *'Bank name*' is manually changed it will be overwritten with the *'Bank name*' associated with the *'Sort code*'.

If your *'Sort code'* is not recognised and you receive the following error message

Invalid Sort Code has been entered. Please check and re-enter.

please contact Payroll to add your bank to the list of recognised banks in the system.

Only record a *'Roll number'* if this is relevant.

Any updates to bank account details should be made at the latest by the Friday before pay day. Changes after this day may not be in time for your pay to go to the new account. Please contact payroll if you have any questions in relation to this.

The payroll team can be contacted at [payroll@napier.ac.uk.](mailto:payroll@napier.ac.uk)

## <span id="page-13-0"></span>**HR Connect Help and Support**

If any of your information is incorrect or out of date and you do not have access to update the information yourself please contact your manager in the first instance.

If you need any help, advice or assistance with the system please contact the HR Systems Team on ext. 3728 or email [HRConnect@napier.ac.uk](file://napier-mail.napier.ac.uk/staff/Human%20Resources/Departmental%20Data/humanres/Itrent%20info/Manuals/Self%20Service/HRConnect@napier.ac.uk)